# **Guide to Obtaining Existing Stormwater BMP**<br> **Gonline Volume Certification Documents**

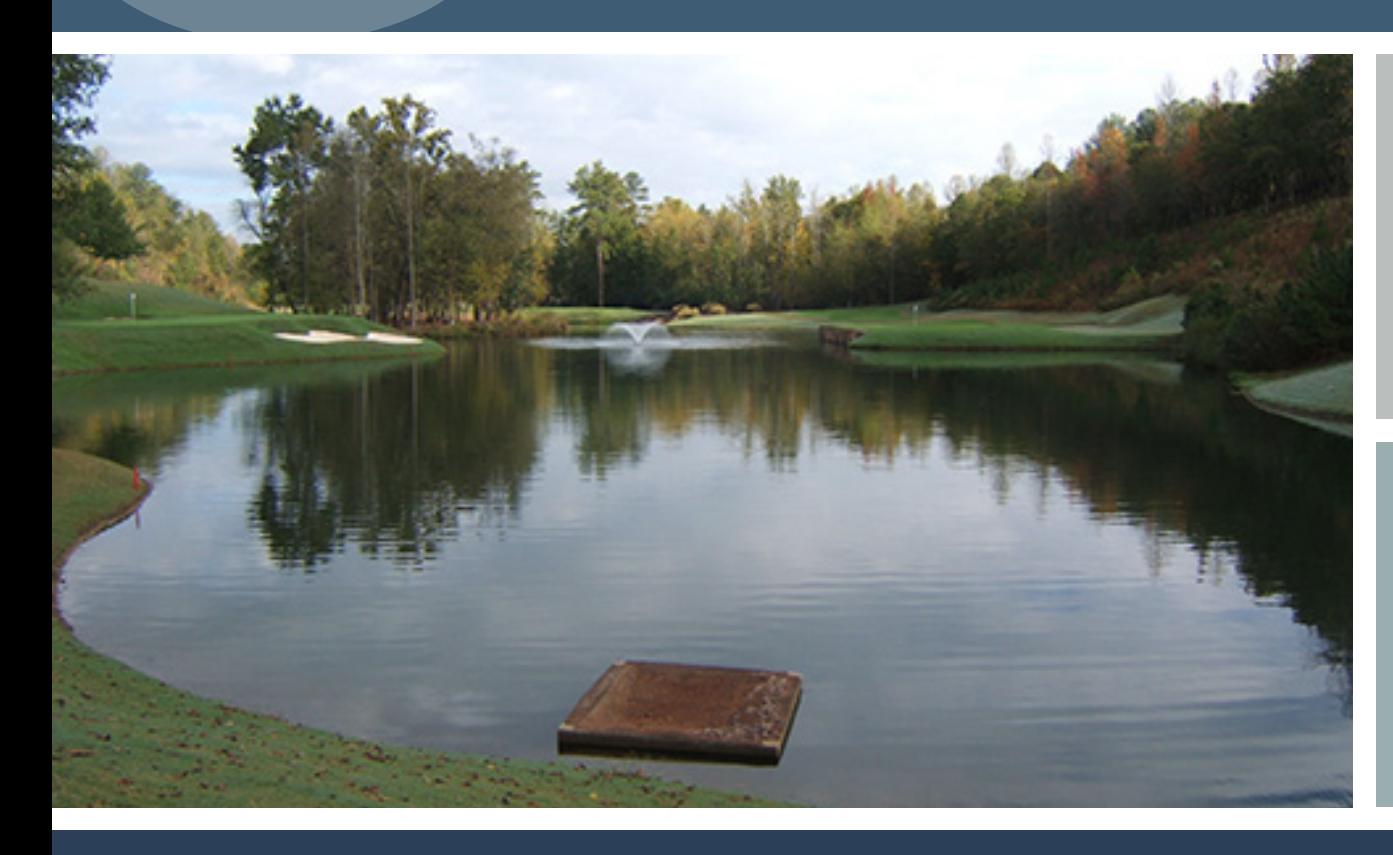

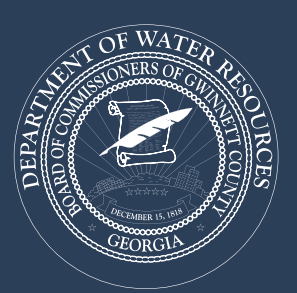

**gwinnett**county • Department of **Water Resources**

County's online GIS data browser.

In 2006, Gwinnett County Stormwater became a self-funded utility and began charging a stormwater utility fee to all billable parcels that contain impervious surfaces. The Stormwater Division offers credits for actions that improve and/or protect the streams in our watersheds.

This guide since these Vietness of the Matter Water Resources The Star and the Matter Resources The Control of the Star and the Matter Resources The Control of the storm are self-inded to aid to aid to aid to aid to aid to The Best Management Practices (BMP) credit applies to developments with Gwinnett County-approved stormwater detention (the original plans are approved by Planning and Development). The BMP credit is for a five-year term; at the end of the term, the credit expires and must be applied for again in order to continue (see Stormwater Credits Manual).

#### http://www.gwinnettcounty.com/portal/gwinnett/Departments/PublicUtilities/StormwaterManagement/StormwaterUtility

To assist with the reapplication, the original documents approved by Planning and Development are now available and accessible through the Gwinnett County GIS Data Browser. This guide is intended to help with accessing those documents.

Please note, the instructions for Step 1 were written for Windows 7. Please consult other help guides for how to perform the same functions on other operating systems.

Windows 8: http://windows.microsoft.com/en-us/windows-8/choose-programs-windows-uses-default

Windows Vista: http://windows.microsoft.com/en-us/windows-vista/change-which-programs-windows-uses-by-default Vista does not have Windows Photo Viewer. Please associate TIFFs with Windows Photo Gallery instead.

#### Windows XP: http://support.microsoft.com/kb/307859

XP does not have Windows Photo Viewer. Please associate TIFFs with Windows Picture and Fax Viewer instead.

## **STEP I:** Set Your Default TIFF Viewer in Windows 7

1. Click *Start>Default Programs*.

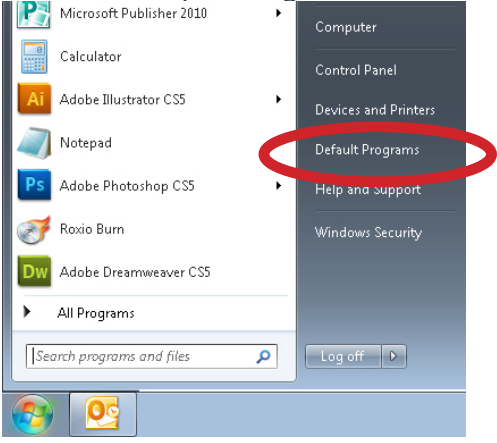

2. Click *Associate a file type or protocol with a program*.

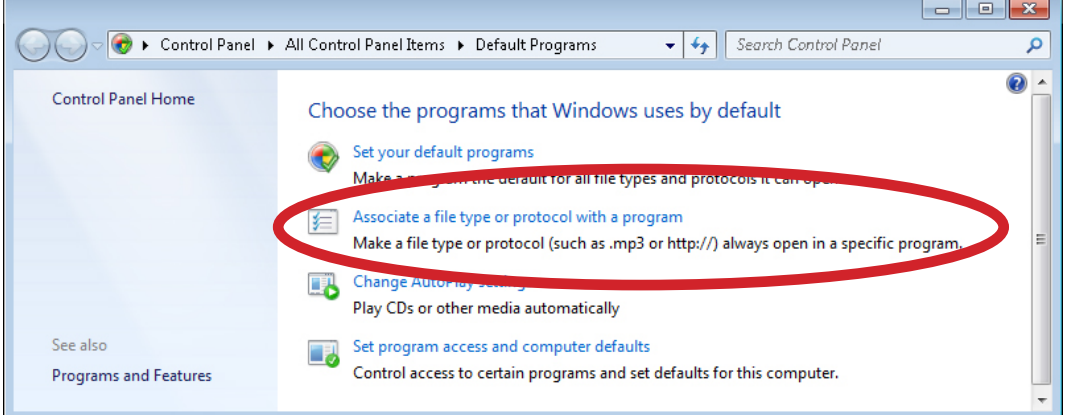

3. Scroll until you see the .tif and .tiff file extensions in the list. They both say *TIFF file* next to them. For both extension names, make sure the *Current Default* column says *Windows Photo Viewer.*

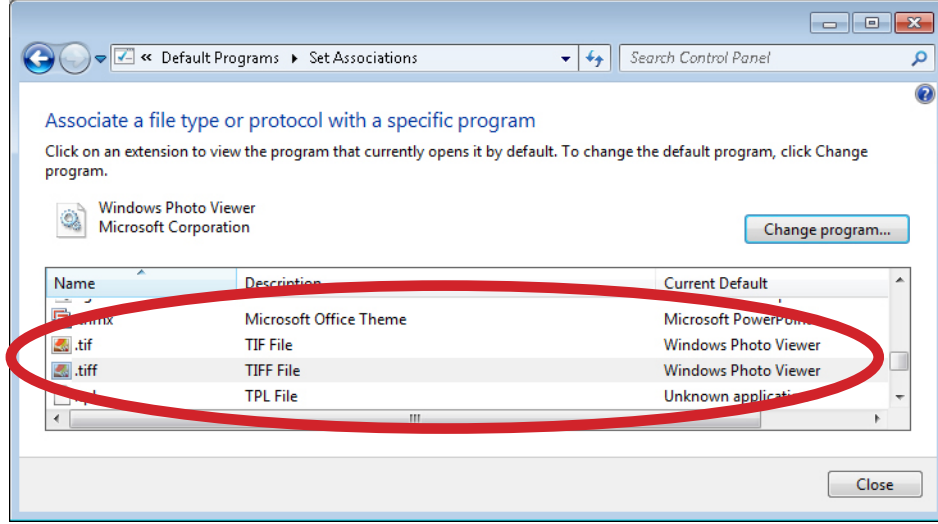

- 
- 5. In the *Open with* dialog box that opens, select *Windows Photo Viewer*. If it is not listed, you may have to browse for it in *C:\Program Files*. Click *OK*.

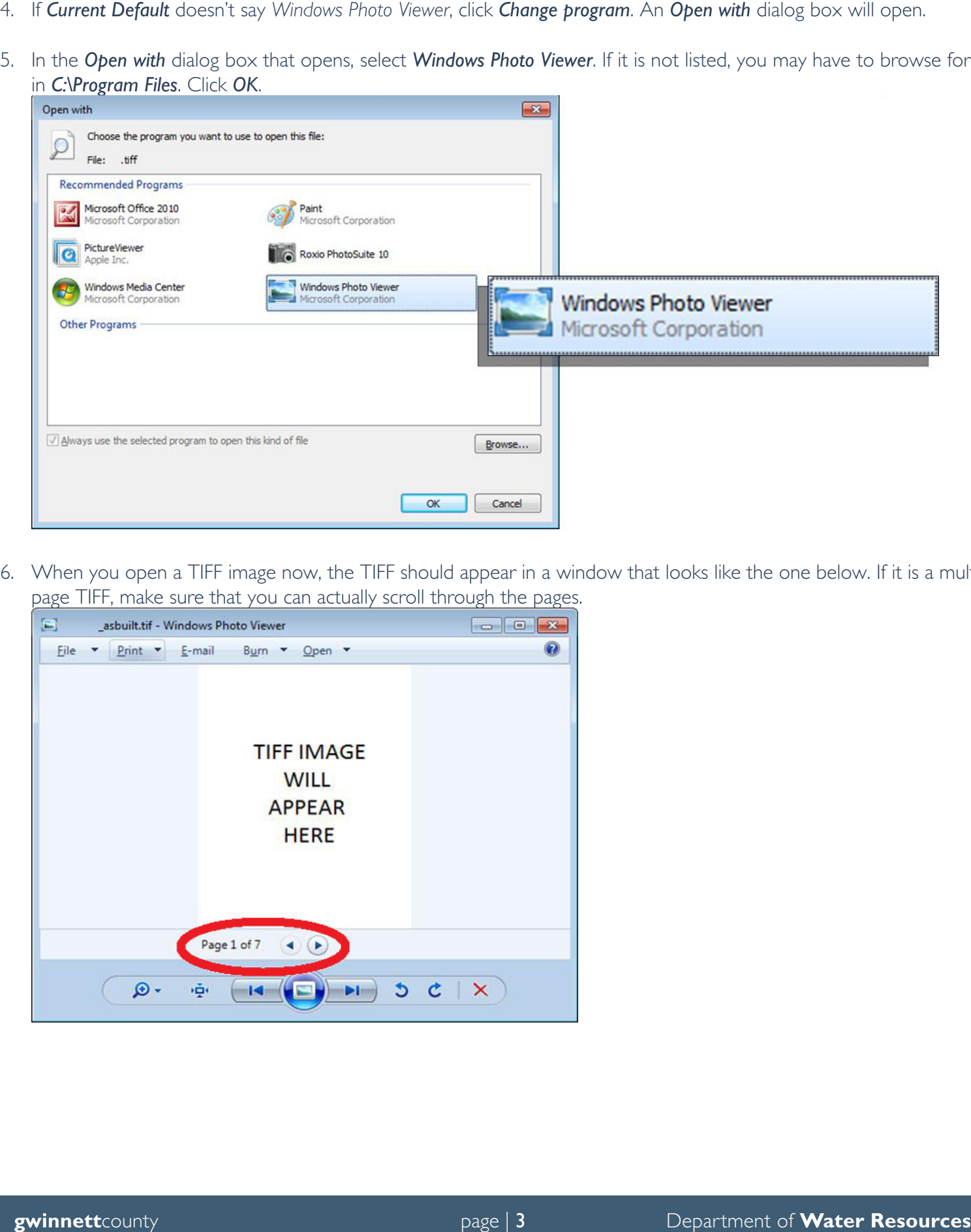

6. When you open a TIFF image now, the TIFF should appear in a window that looks like the one below. If it is a multipage TIFF, make sure that you can actually scroll through the pages.

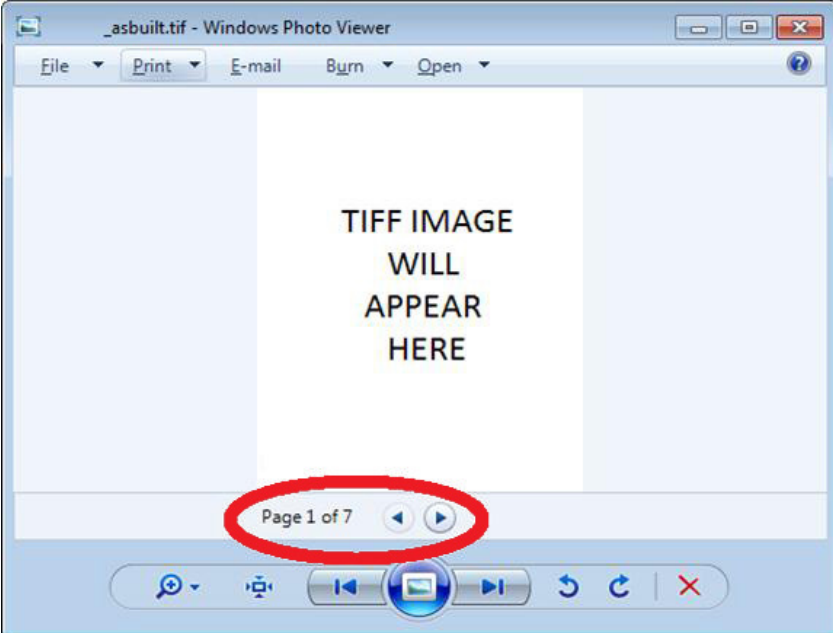

## **STEP 2a: Navigate to the GIS Data Browser**

1. Type the address to Gwinnett County's website in your Web browser: http://www.gwinnettcounty.com

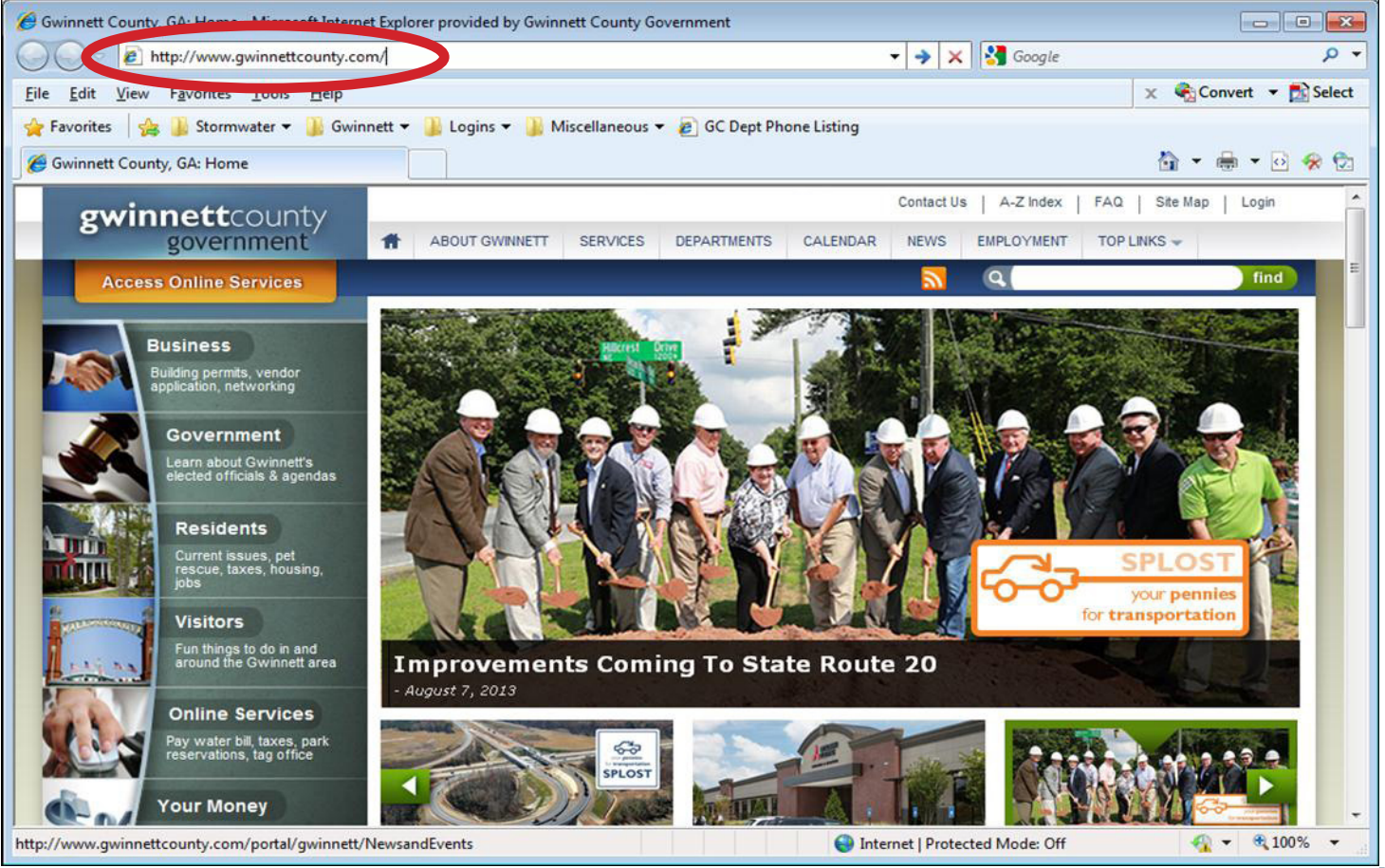

NOTE: There are two options to access the GIS Data Browser. See pages 5 and 6 for instructions.

1. At the top right corner, hover over *TOP LINKS* and then select *GIS Data Browser* from the dropdown menu.

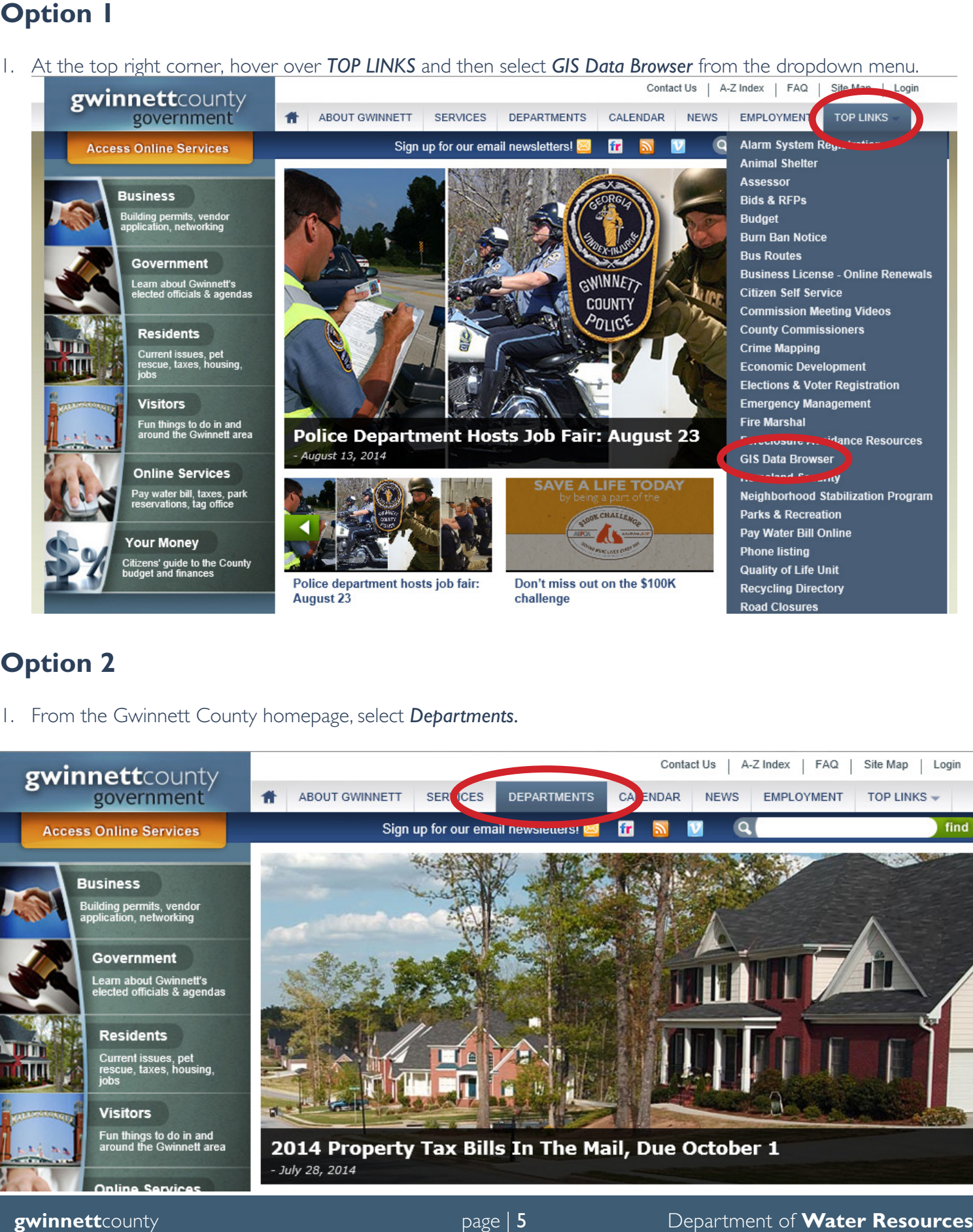

## **Option 2**

1. From the Gwinnett County homepage, select *Departments.*

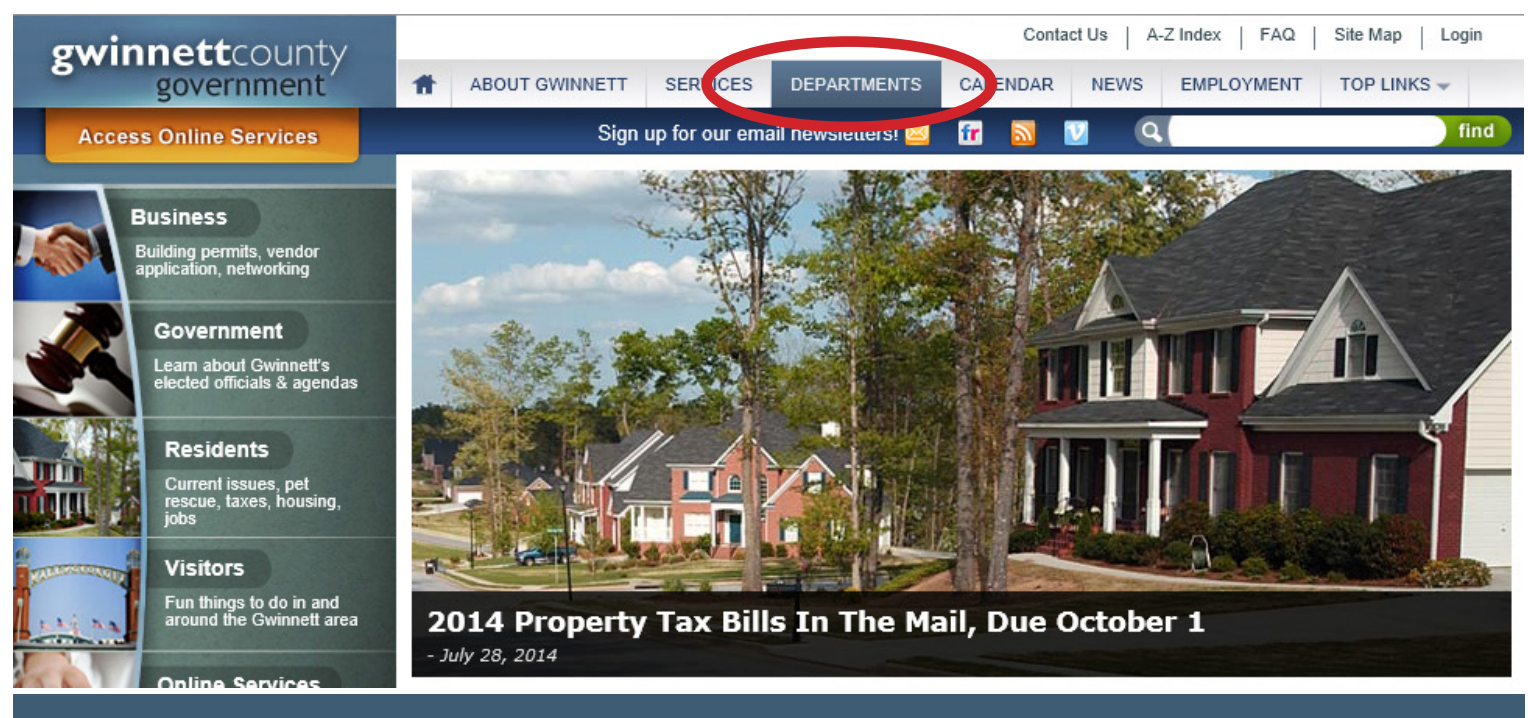

2. On the Departments page, select *Geographic Information Systems* under *Information Technology*.

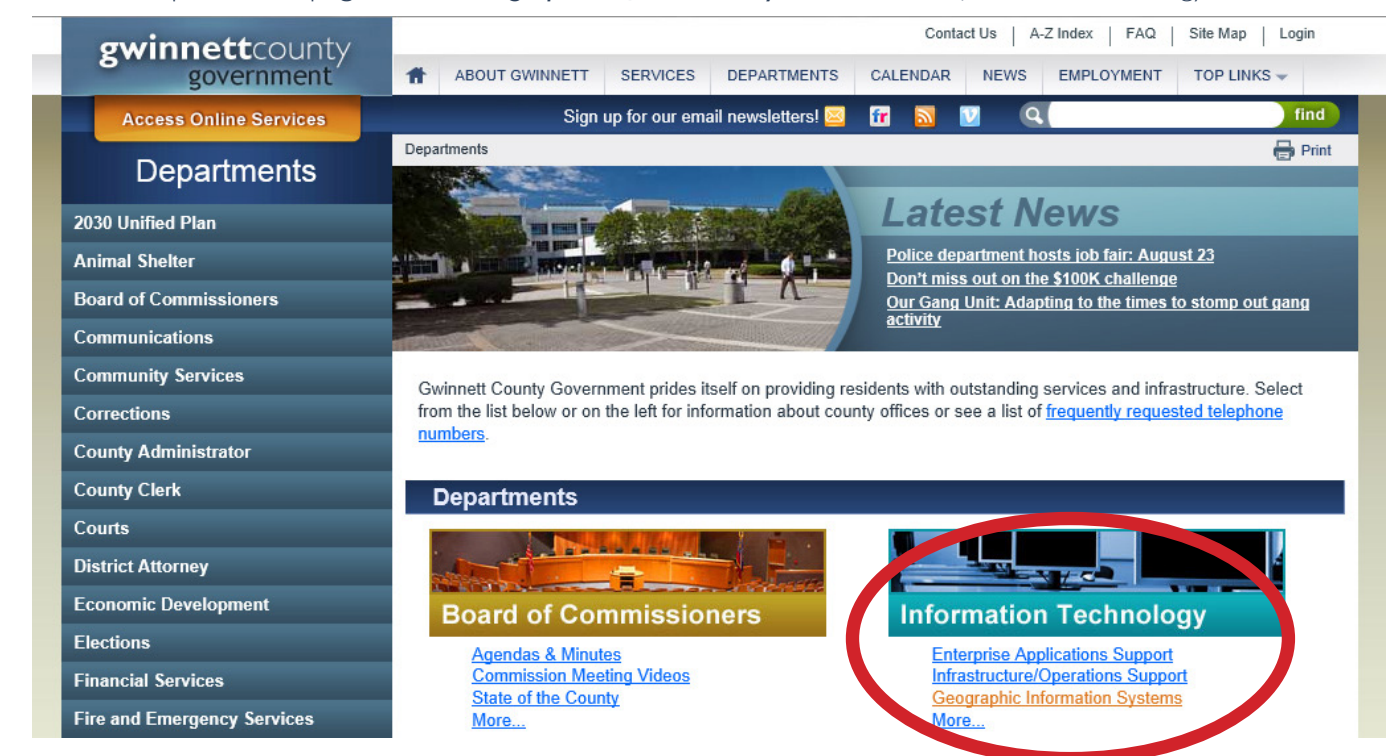

3. On the *Geographic Information Systems* page, scroll down to *Additional Links* and click *GIS Data Browser*.

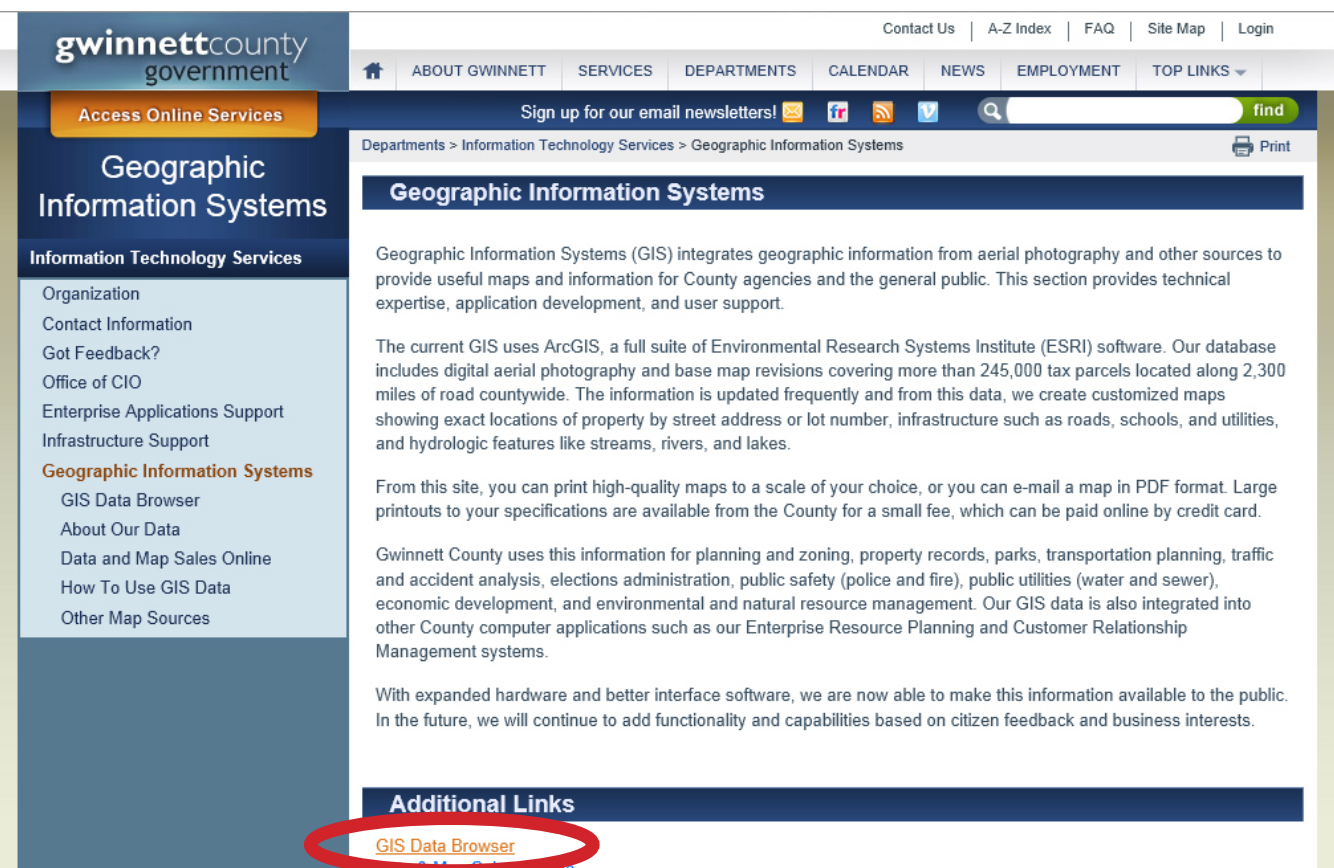

#### 1. Open the *GIS Data Browser*.

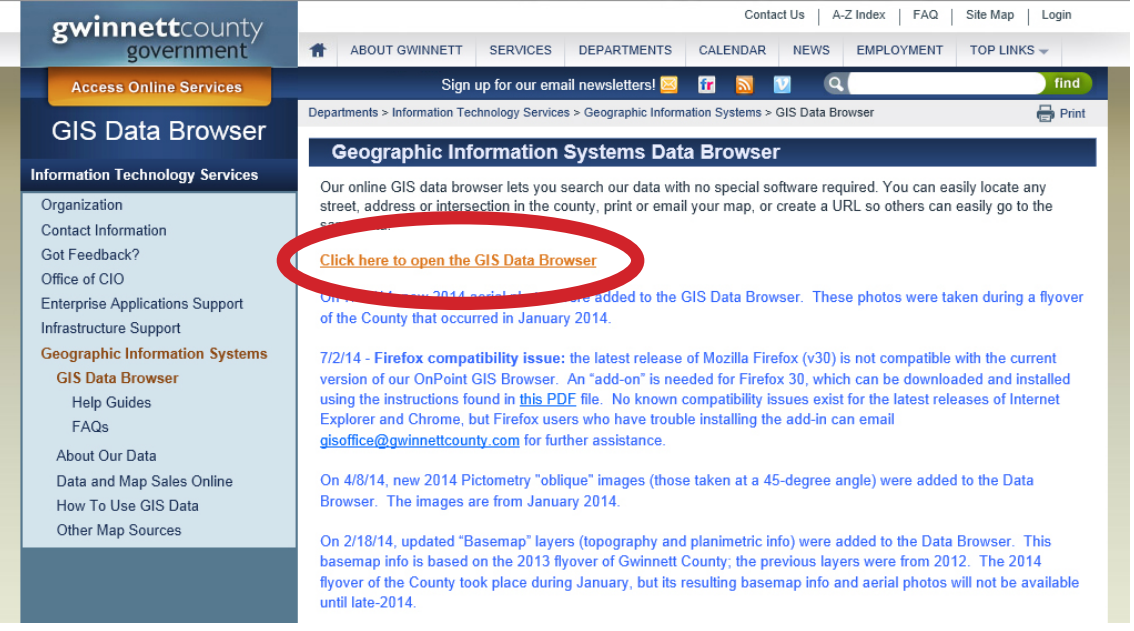

#### 2. Select *Accept Disclaimer Agreement*.

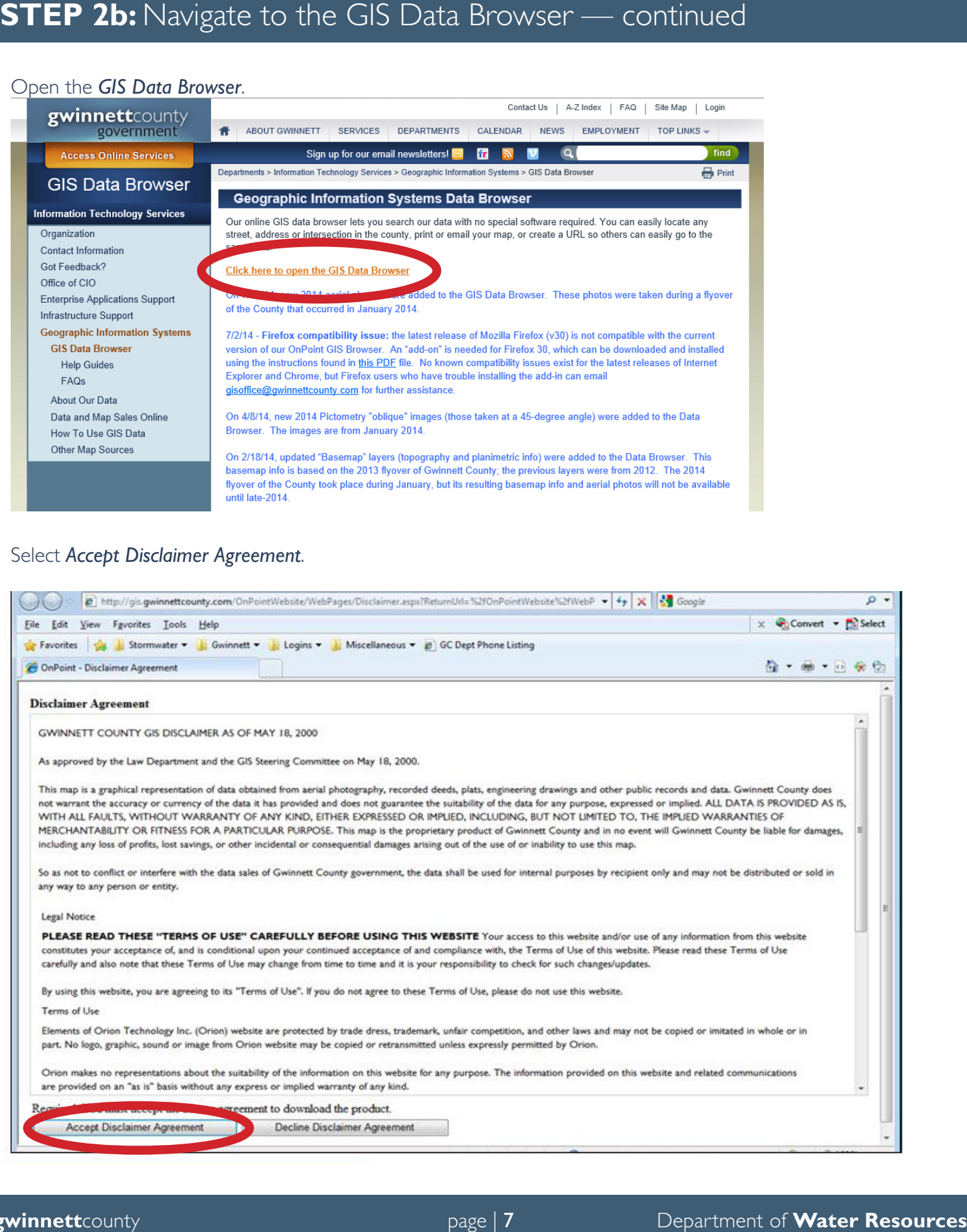

## **STEP 3:** Find the BMP Permit Number in the GIS Data Browser

1. After the GIS Data Browser opens, hover over the *Searches* tab in the upper left corner of the screen to access a

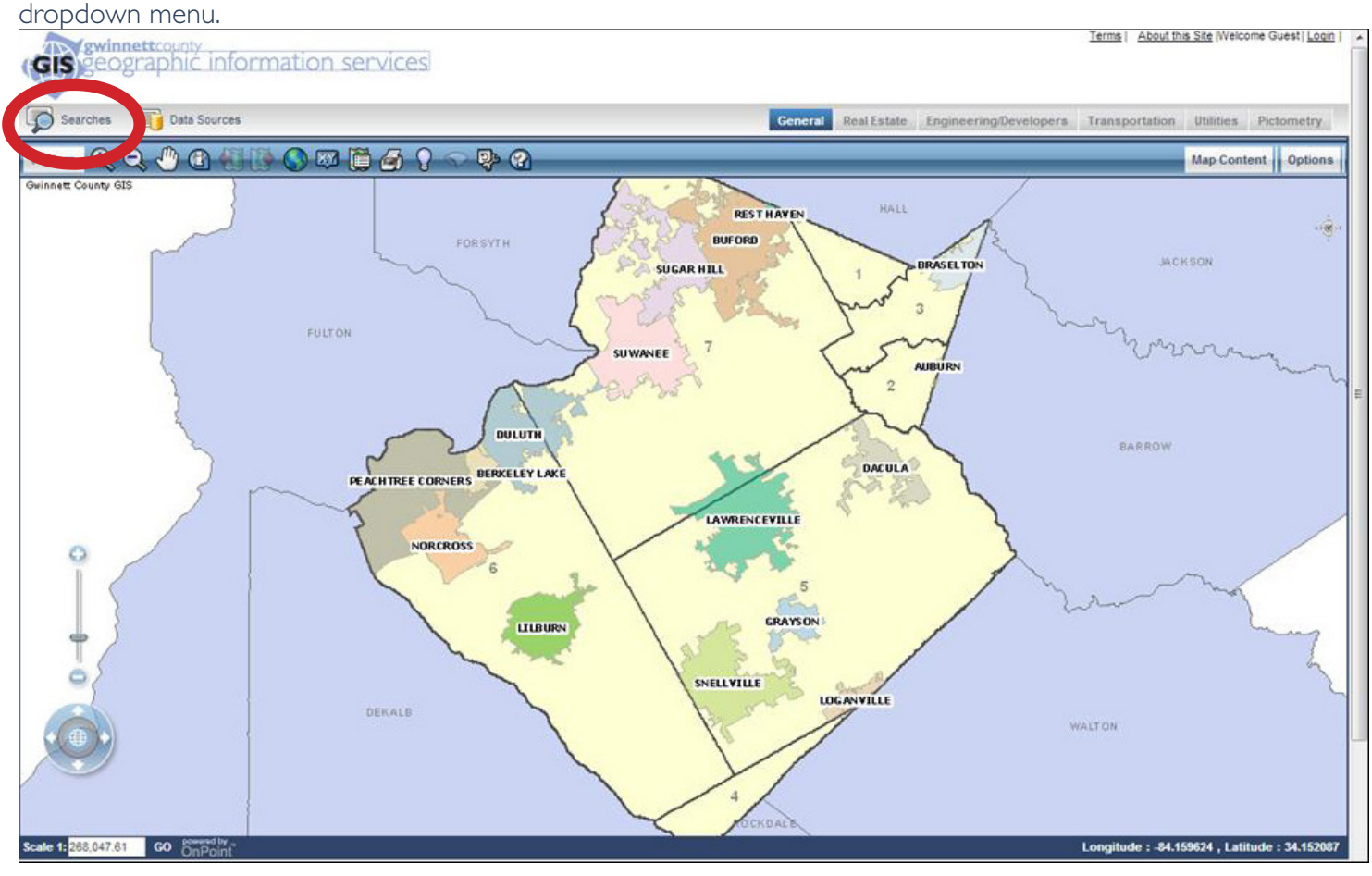

2. Select either *Stormwater Inlet Permits* or *Stormwater Conduit Permits*. In the box that appears, select *Equal* from the dropdown and type your permit number. Then select *Search*.

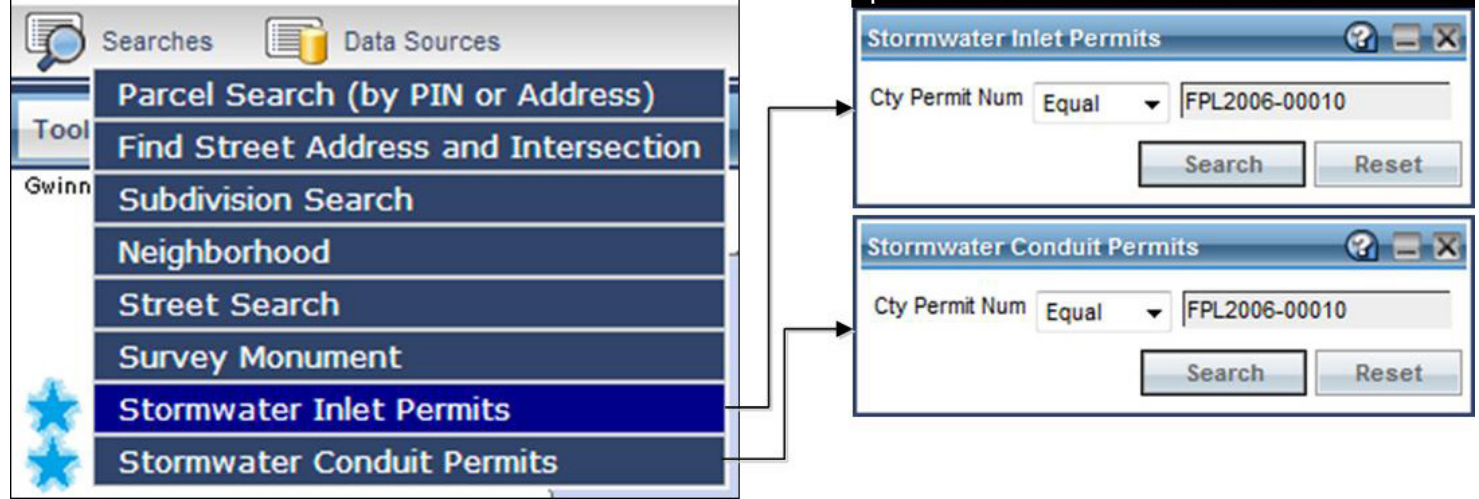

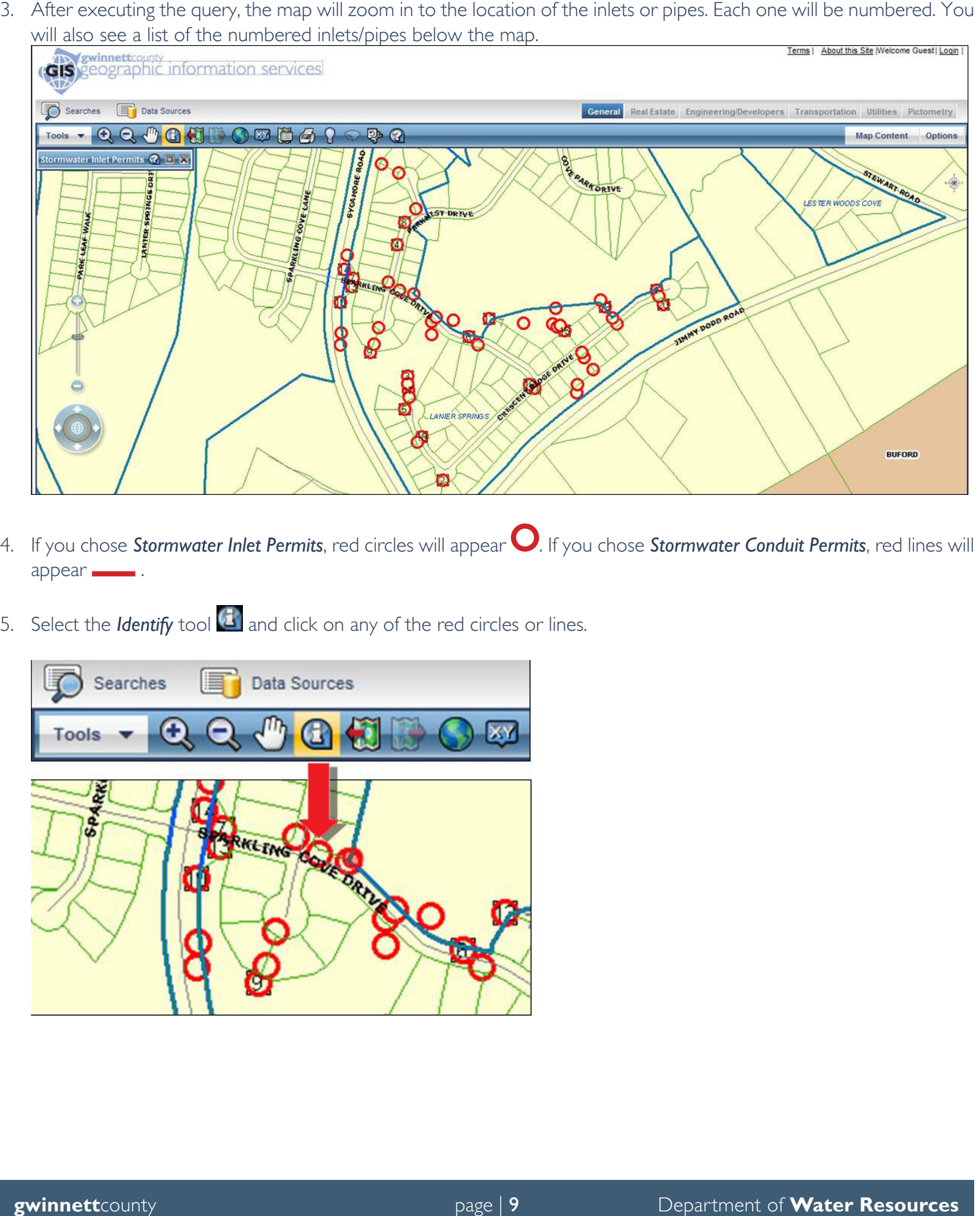

- 4. If you chose **Stormwater Inlet Permits**, red circles will appear **O**. If you chose **Stormwater Conduit Permits**, red lines will appear .
- 5. Select the *Identify* tool **i** and click on any of the red circles or lines.

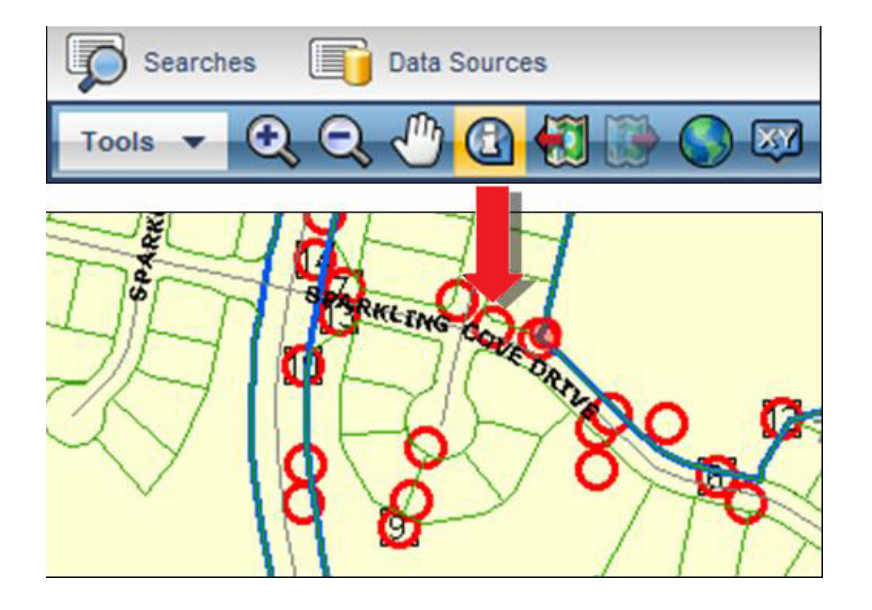

## **STEP 4:** Download Documents from the GIS Data Browser

1. Once a red circle or line is selected, an information window will appear. Select the dropdown menu next to *Attribute Details For*.

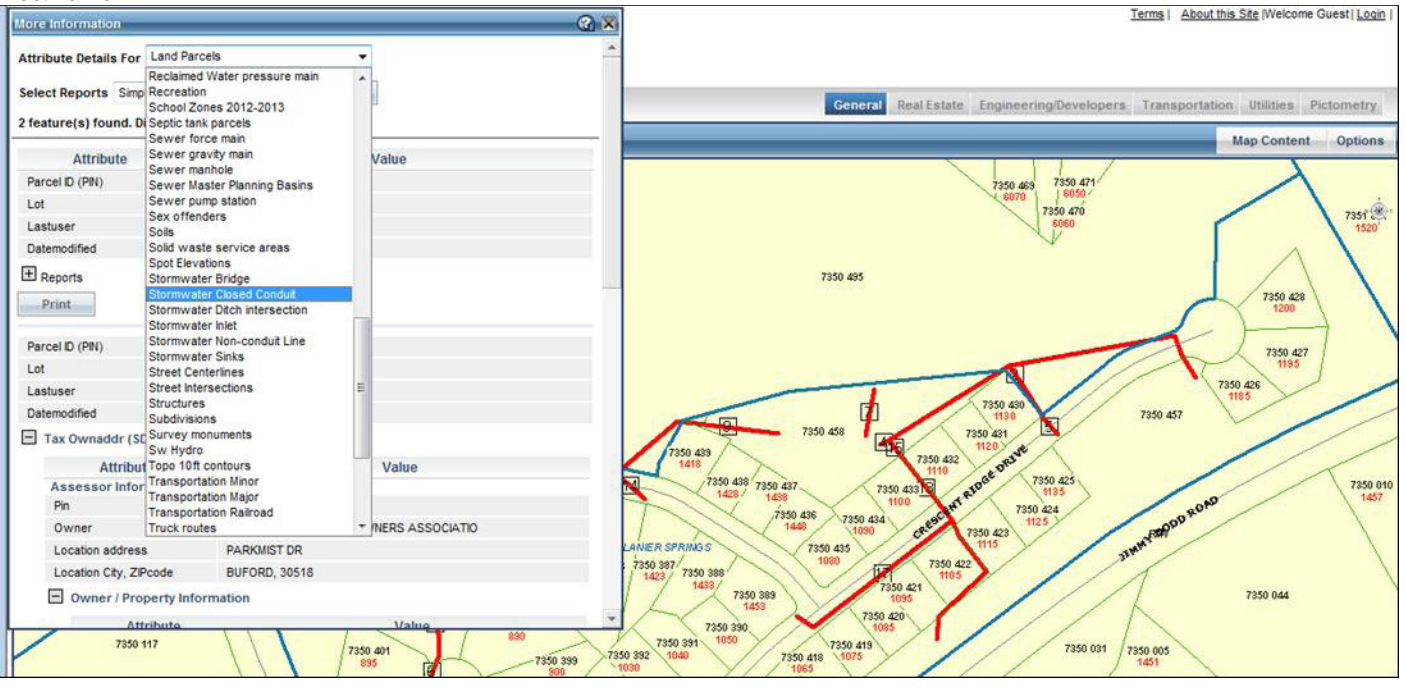

2. Select *Stormwater Inlet* or *Stormwater Closed Conduit* from the list, depending on which item you chose in the initial search.

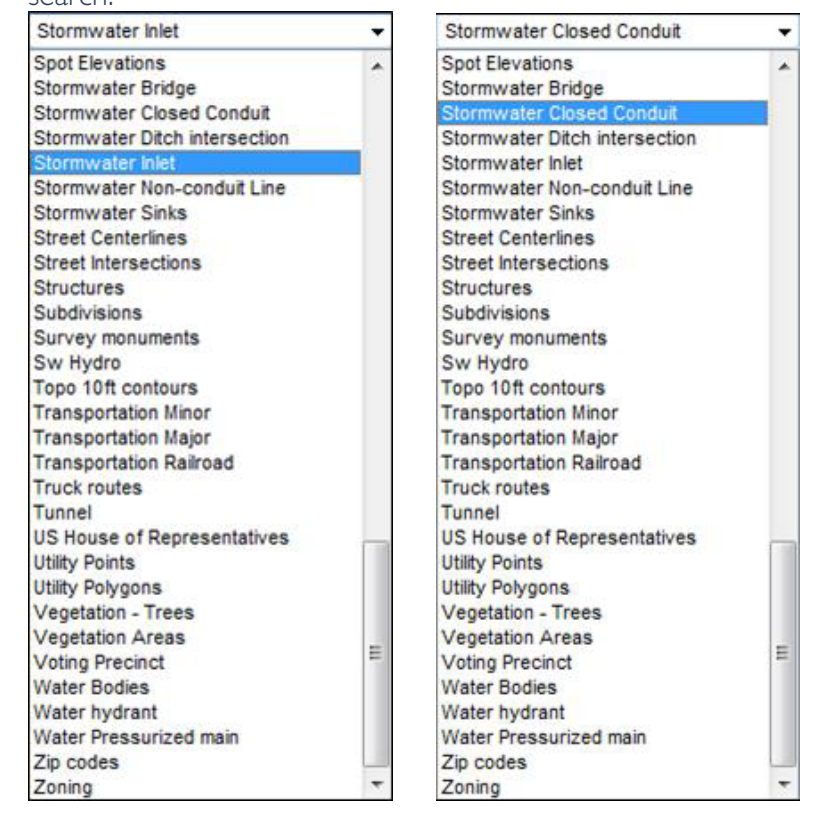

**Permit Documents**. These link to TIFF documents. You will need to save some of these links to your hard drive.

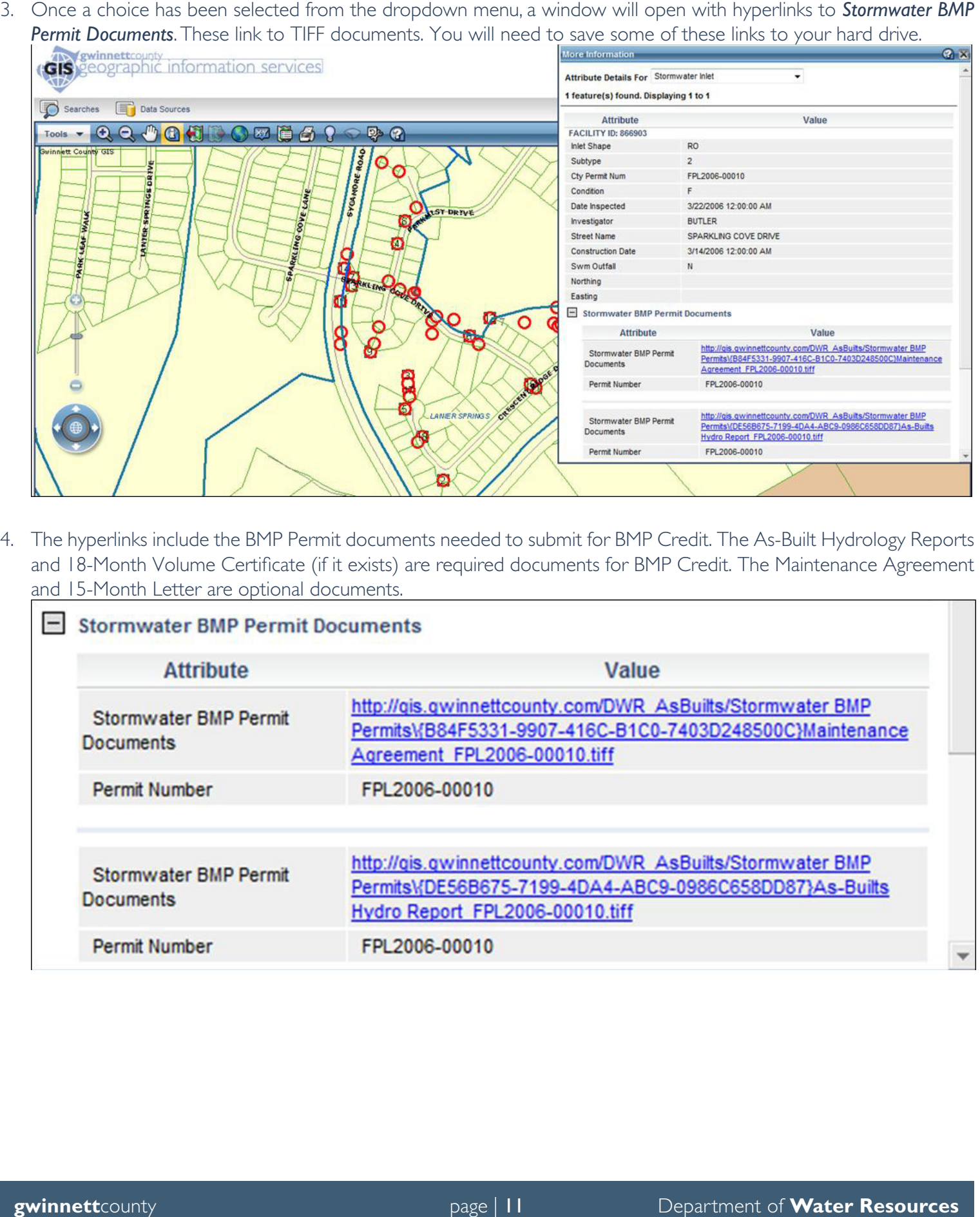

4. The hyperlinks include the BMP Permit documents needed to submit for BMP Credit. The As-Built Hydrology Reports and 18-Month Volume Certificate (if it exists) are required documents for BMP Credit. The Maintenance Agreement and 15-Month Letter are optional documents.

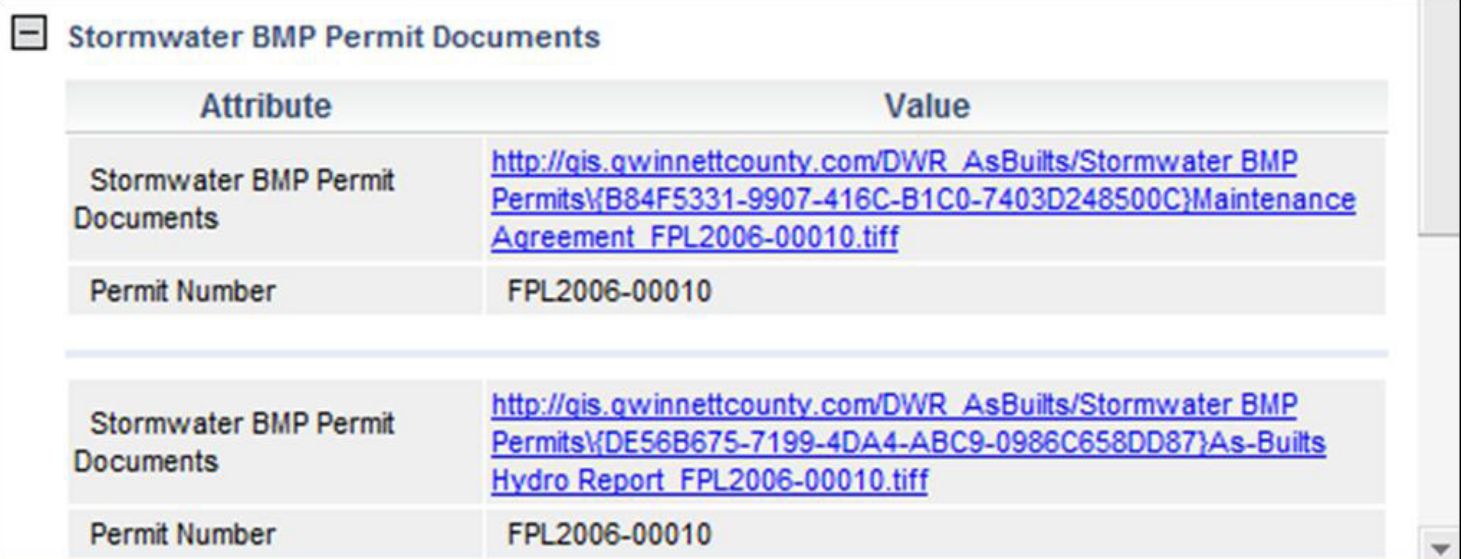

5. To save the files to your hard drive, right click the hyperlinks and select *Save Target As...* (Internet Explorer) or *Save Link As...* (Firefox and Chrome).

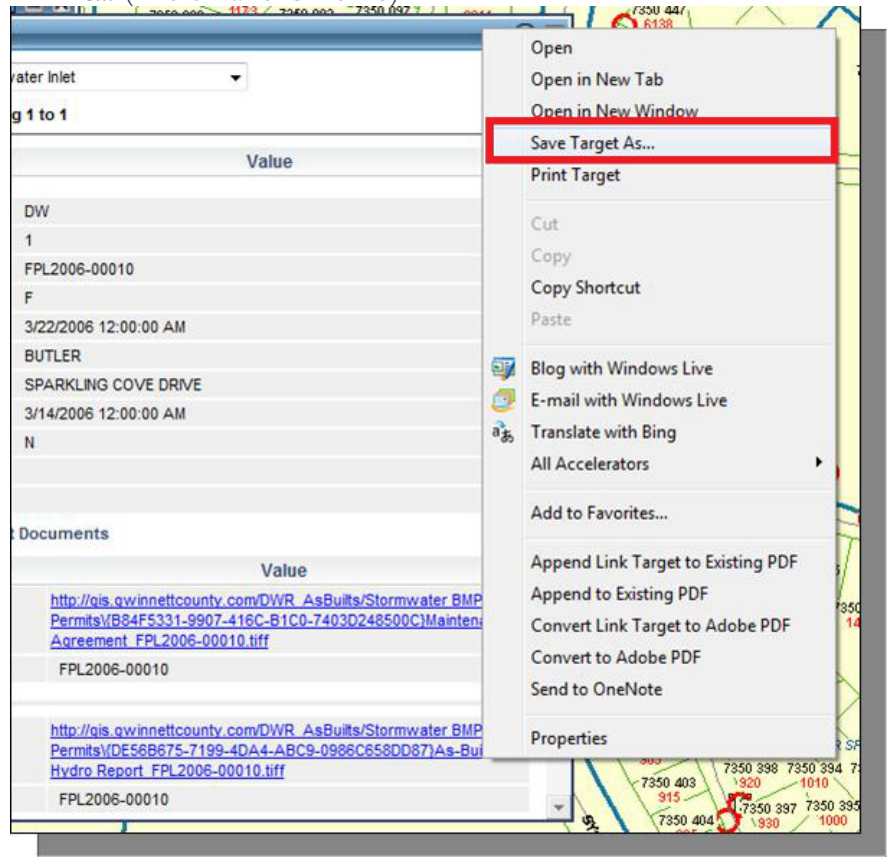

6. Once the documents have been downloaded, they should appear in Windows Photo Viewer as shown below:

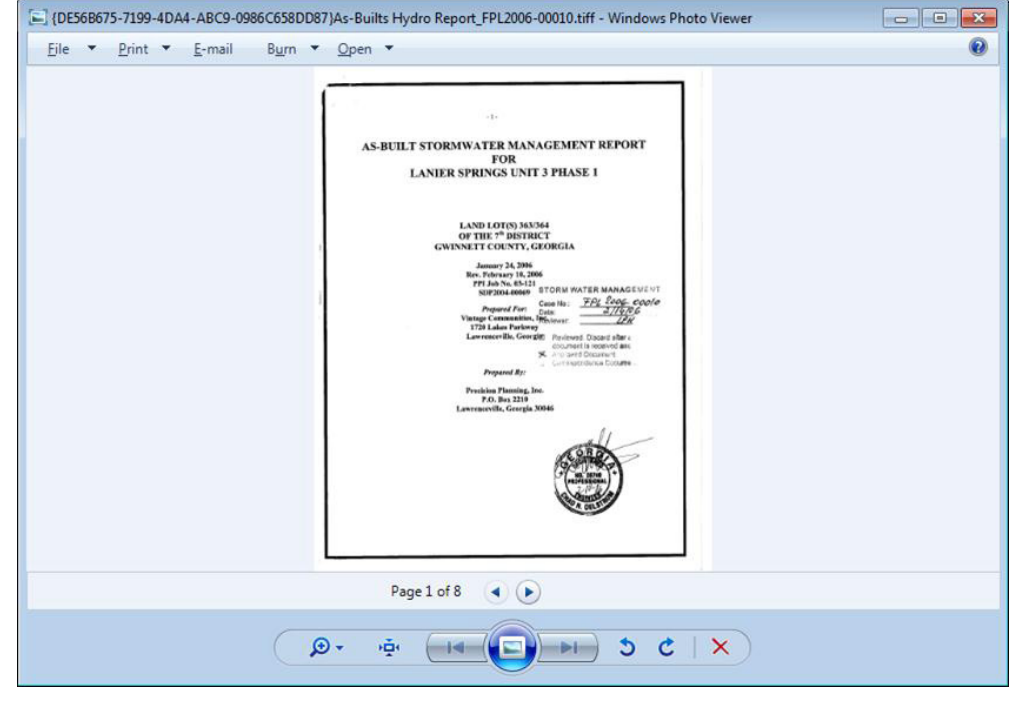

NOTE: The documents that follow this page are referenced in the renewal notice. They are the BMP Re-Certification form, the Stormwater Credit Application, and a list of potential engineers.

## **(Company Letterhead)**

## **BMP Volume/Elevation Certification Form**

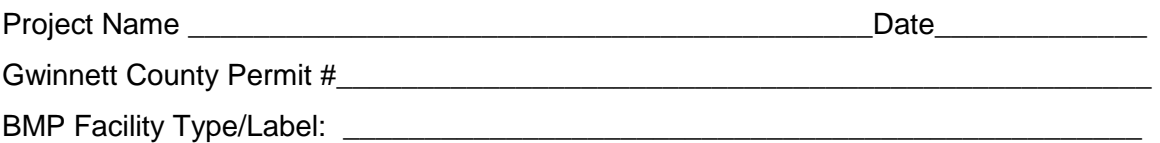

In accordance with the 18-Month Best Management Practices (BMP) Volume Certification Requirements (*Unified Development Ordinance* Title III 800-70.15E) a record survey was conducted on (*Provide date*) by (*Provide company*). I hereby certify that no changes have occurred to the BMP facility that affects either the volume or the outlet control structure since the original as-built storm water management report was finalized for the BMP. I therefore conclude the BMP facility's volume meets or exceeds the minimum required volume in accordance with the original BMP as-built.

#### **BMP's Minimum Required Water Quality Volume \_\_\_\_\_\_\_\_\_\_(cu. Ft.)**

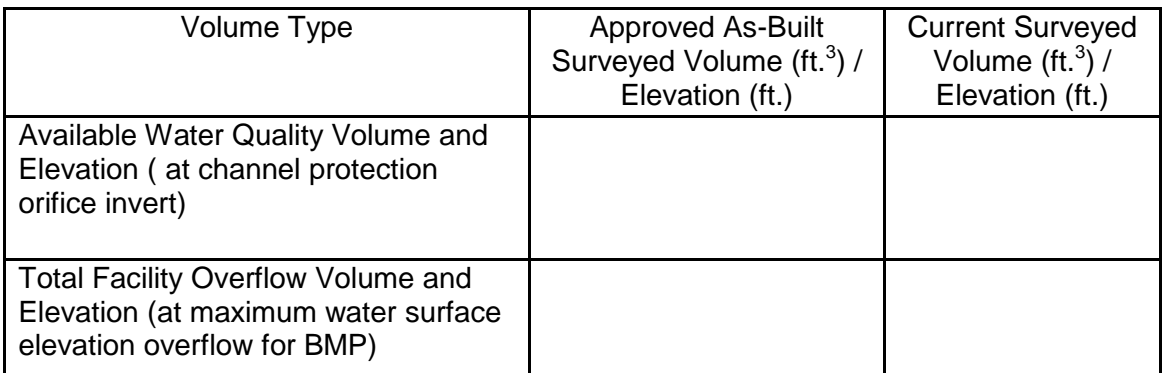

Attached to this form are:

- A completed Stormwater Credit Application form signed by the owner;
- A stage/storage table and a current topographical survey drawing with outlet control structure details.

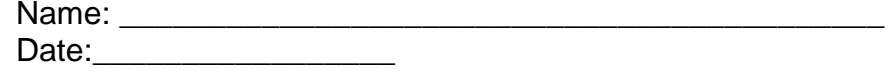

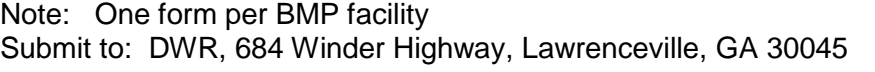

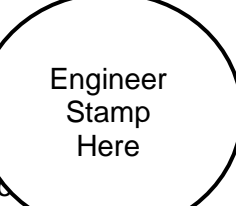

BMP form\_Post Construction Volume Certification Form.doc - 2015.do Revised 7/15/2015

#### **GWINNETT COUNTY DEPARTMENT OF WATER RESOURCES STORMWATER SERVICE FEE - CREDIT APPLICATION FORM**

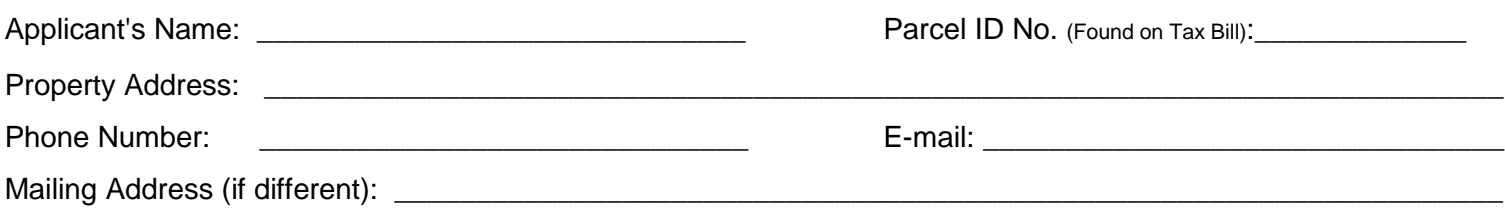

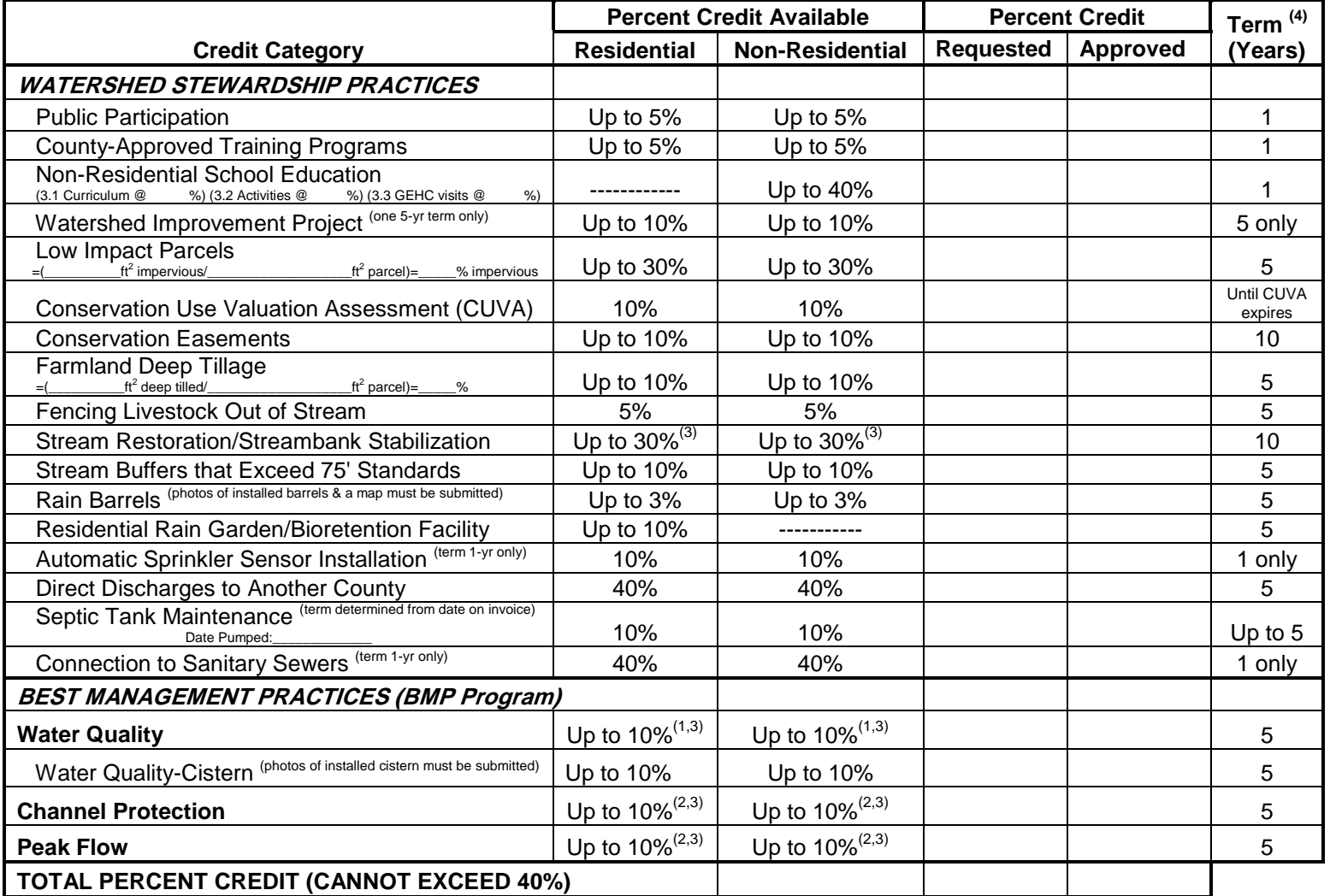

Percent credit is based on the portion of Total Suspended Solids (TSS) the practice removed based on the requirements stipulated in the *Gwinnett County* Stormwater Systems and Facilities Installation Standards and Specifi (2) Detrimination of calculated volume the practice provides, based on the requirements stipulated in the Gwinnett County Stormwater<br>Systems and Facilities Installation Standards and Specifications.

 *Systems and Facilities Installation Standards and Specifications*. (3) Development Permit Numbers associated with credit application must be identified below.

<sup>(4)</sup> In last year of term, credit will expire without notice unless a new application is submitted. Some credits are limited to one term only. Se[e manual](http://www.gwinnettcounty.com/static/departments/publicutilities/pdf/2011CreditsManual.pdf) for full requirements. Conditions of approval must be maintained for credit to continue during term.

 $\frac{1}{2}$  ,  $\frac{1}{2}$  ,  $\frac{1$ 

Development Permit Number(s) (if applicable; see note 3 above):

Applicant's Signature Date Date

APPROVED \_\_\_\_\_\_\_\_\_\_\_\_\_\_\_\_\_\_\_\_\_\_\_\_\_\_\_\_\_\_\_\_\_\_\_\_\_\_\_\_\_ \_\_\_\_\_\_\_\_\_\_\_\_\_\_\_\_

Gwinnett County Department of Water Resources Date

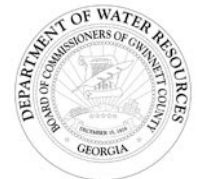

**Please return completed form, along with all supporting documentation, to:**<br> **Please return completed form, along with all supporting documentation, to:**<br> **Property of the Supporting Department of Water Resources**<br> **Prope** Department of Water Resources c/o Stormwater Billing/Credits 684 Winder Highway Lawrenceville, GA 30045-5012

[www.gwinnettstormwater.com](http://www.gwinnettstormwater.com/) <mailto:swservice@gwinnettcounty.com> Ph: 678.376.7193 Fax: 678.376.7131

CreditForm.doc modified 7/14/2015 **Appendix A**

# **BMP Volume Certification Engineers**

**BMP Volume Certification:** List of Stormwater BMP Engineers, Land Surveyors, Associates

#### **For Informational Purposes Only:** Updated 07.17.14 KLL

This is not a complete list of individuals or companies able to perform this type of work. Check other sources for additional listings. Mention of individual names, company names, trade names or commercial products for vendors does not constitute endorsement or recommendation for use. Please note that the individual or company information may have changed. Professional Licenses can be verified at <https://secure.sos.state.ga.us/myverification/>

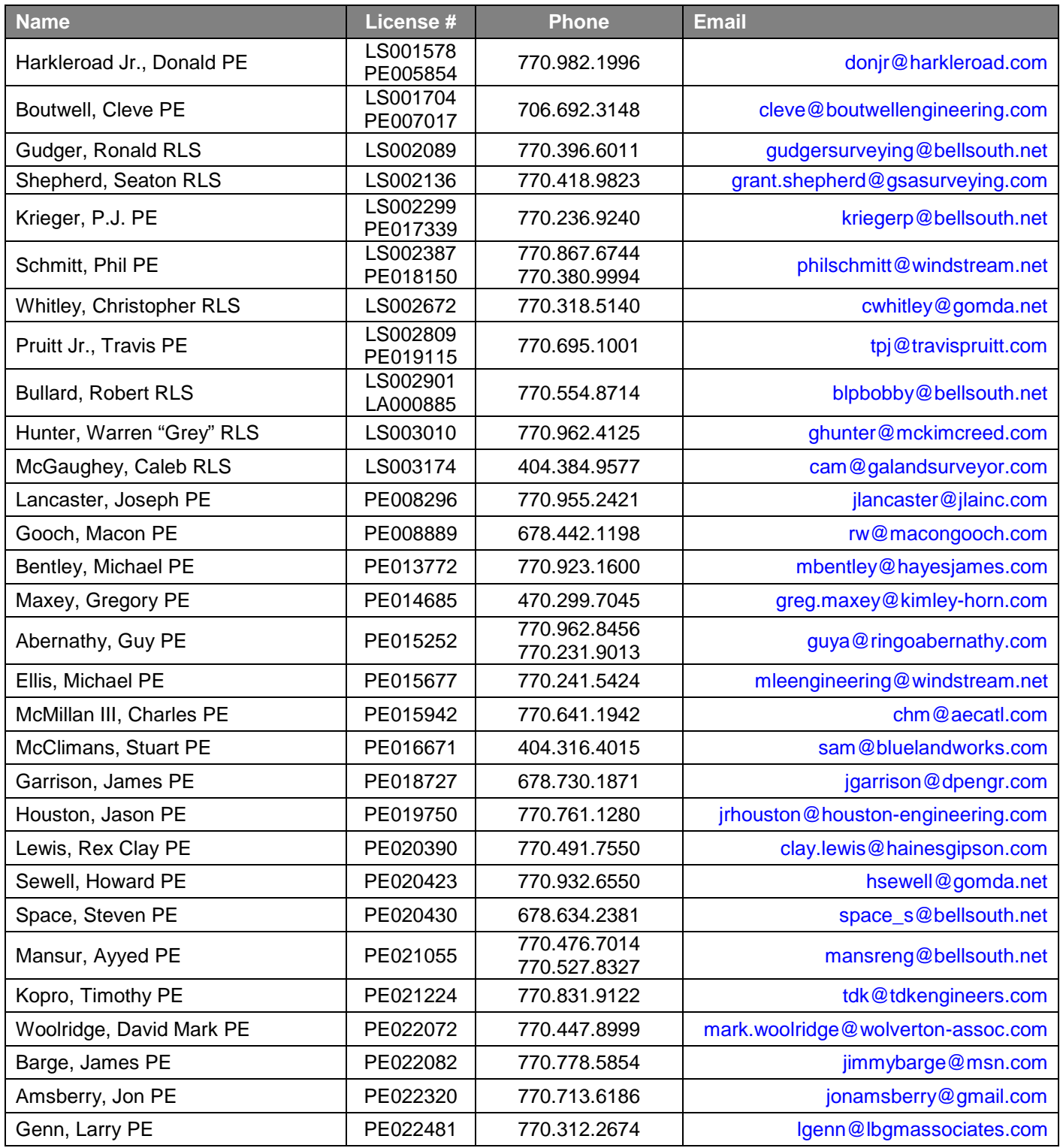

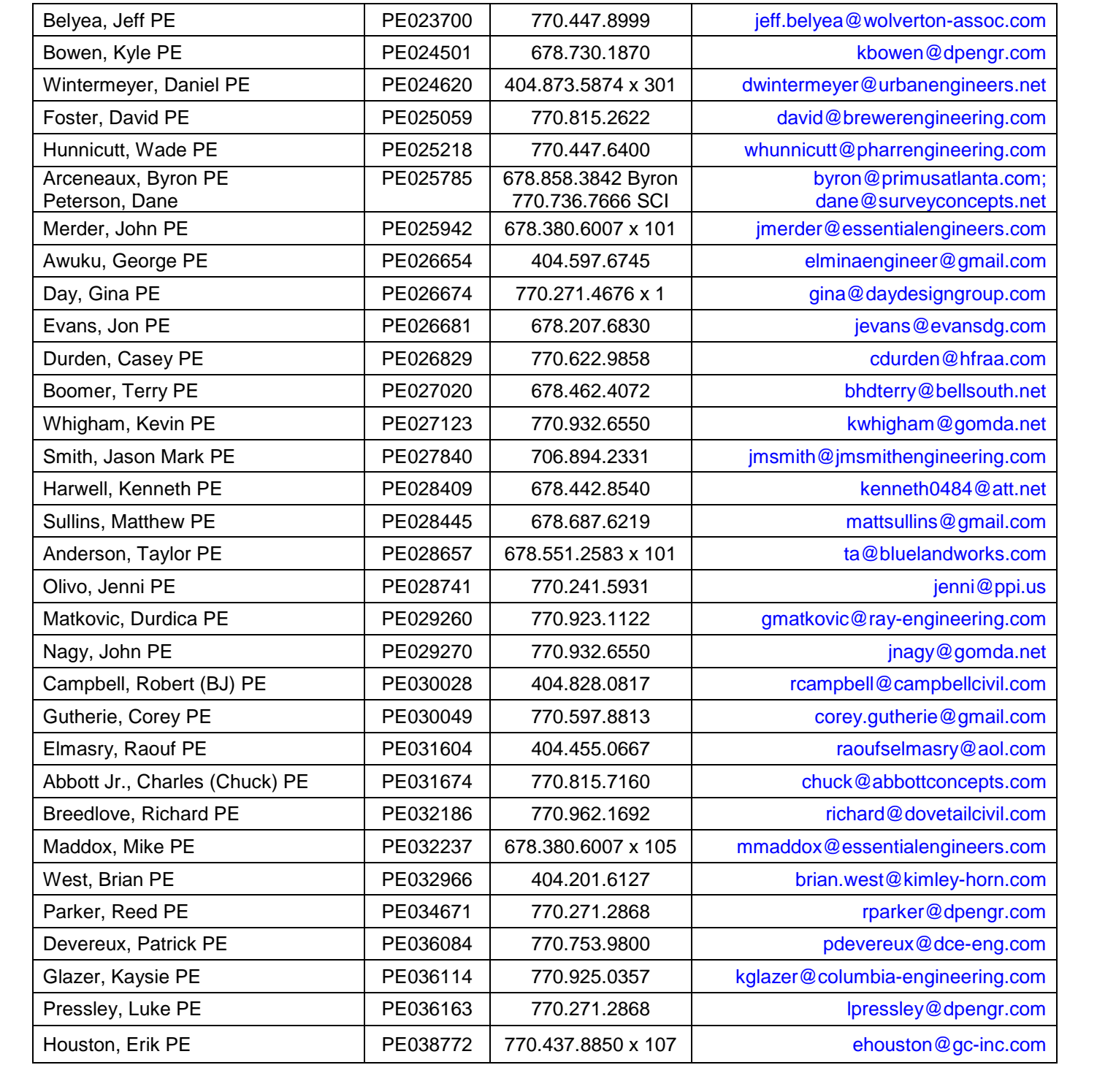